1. Using your browser, do a Google Search for "Trickster Cards", or go directly to the Trickster Cards website using the URL:

https://www.trickstercards.com/

which should look like this ....

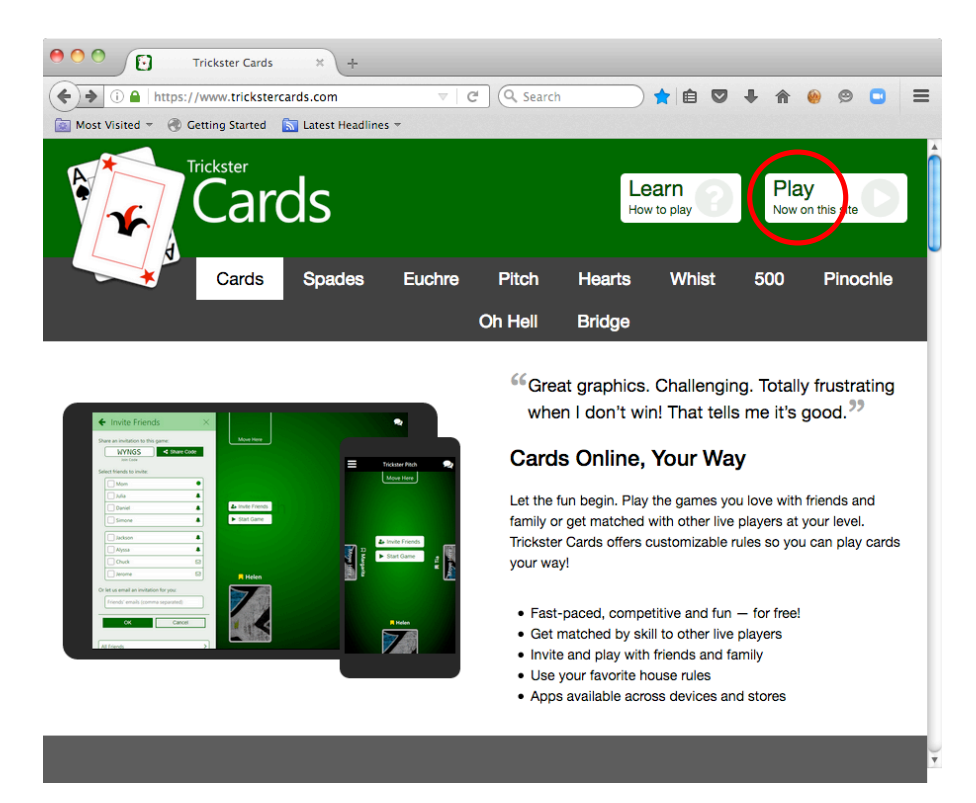

2. Click on the white "Play Now on this site" box (in the top right-hand corner), to give:

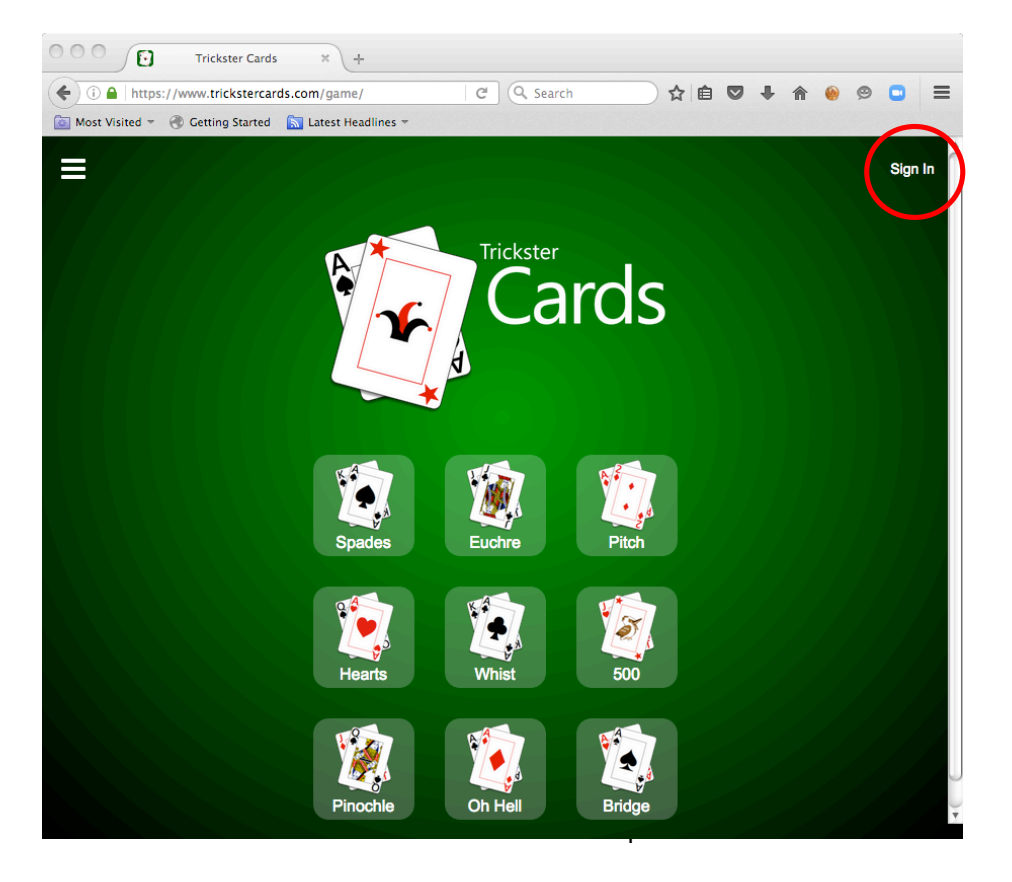

3. Click on the white "Sign In" words (in the top right-hand corner), to give:

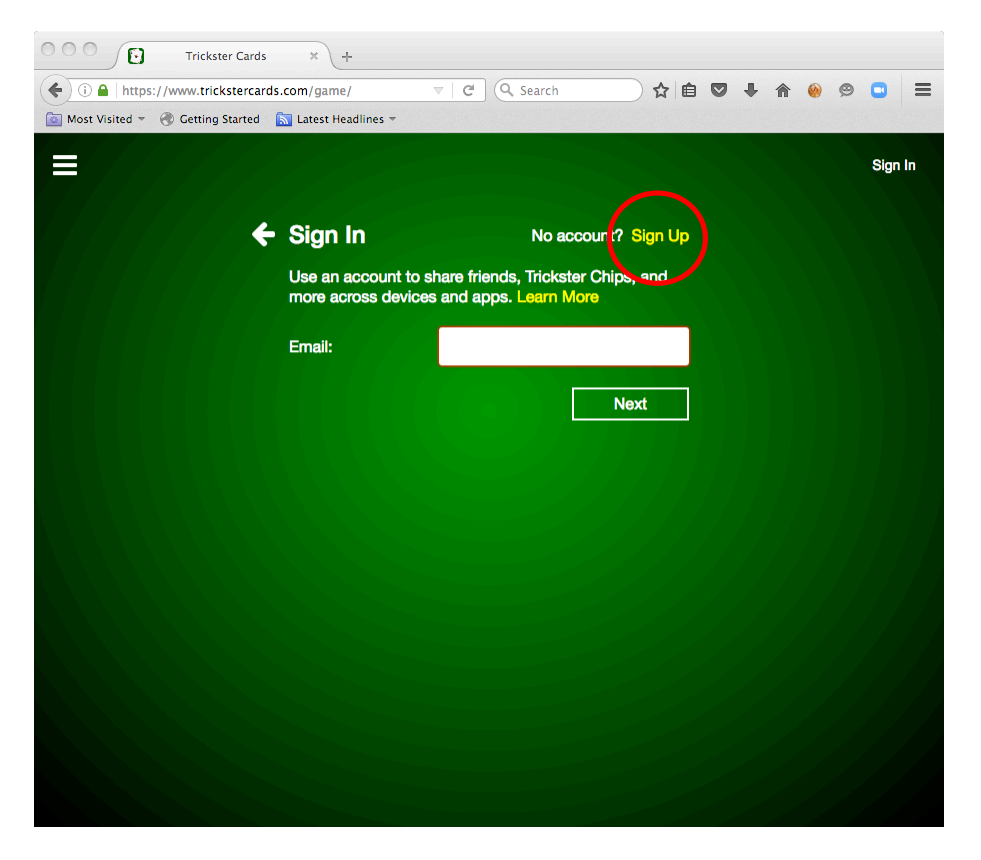

4. Click on the yellow "Sign Up" words (in the middle section on the screen) to give"

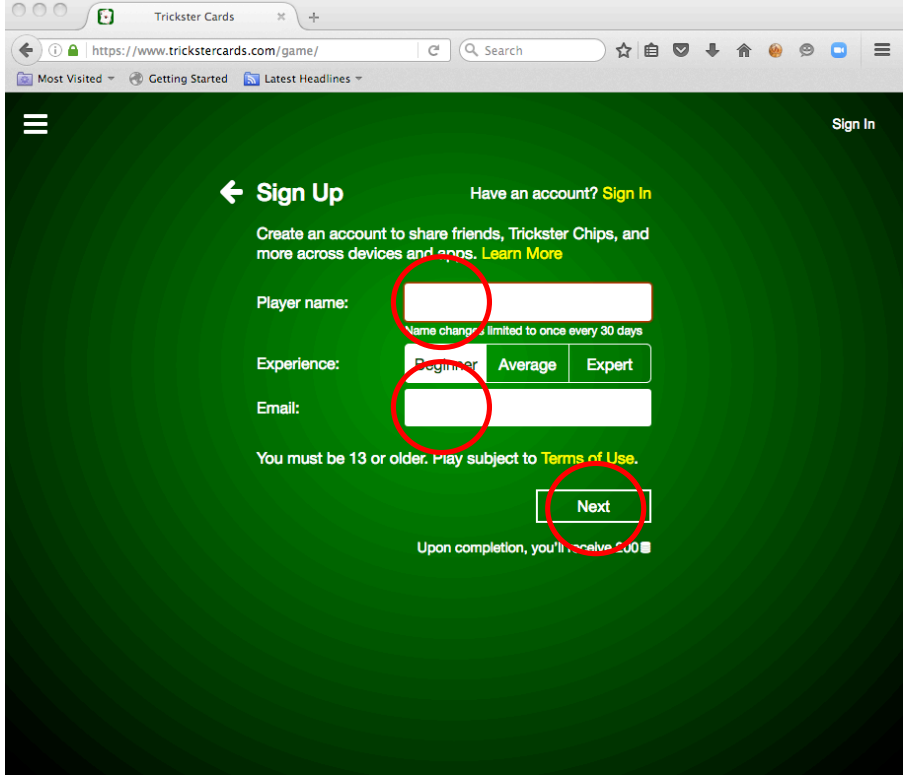

5. Fill in this form. You will need to make up a "Player name" (please make it something that other people in the group will recognise as you), choose an "Experience" (best to set this as "Average" though it doesn't really matter very much), and add your "Email" address. Remember to write down the "Player Name" and "Email" address that you use. Then click on the green "Next" box.

6. You will be sent an email by Trickster Cards which includes a "Verification Code", eg:

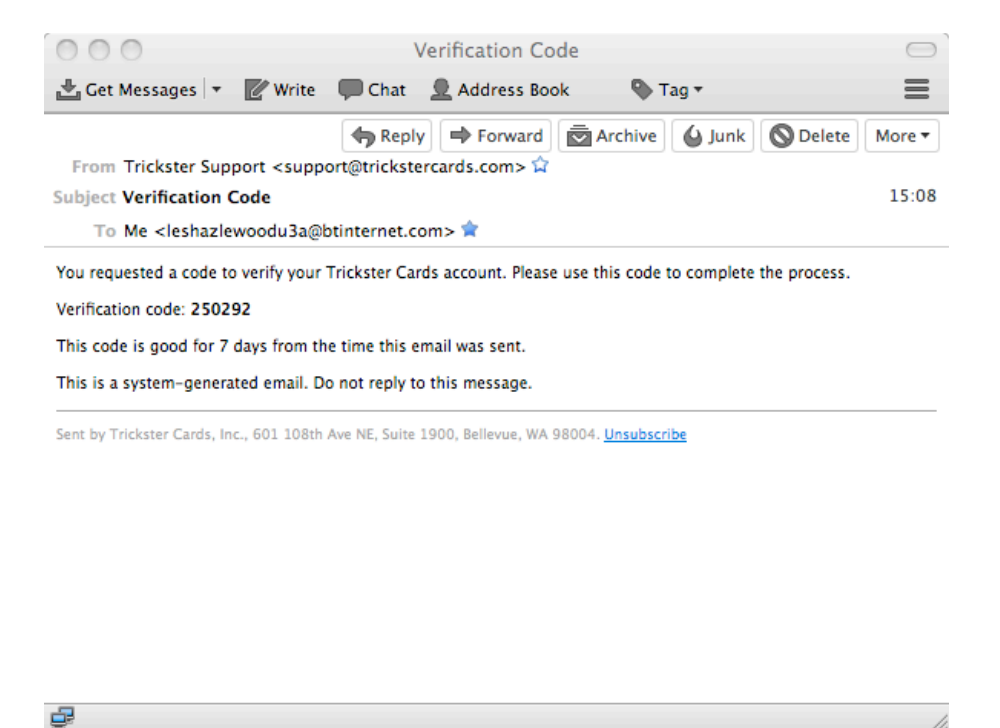

7 Remember to write down the "Verification Code", and fill it in at the next window as follows:

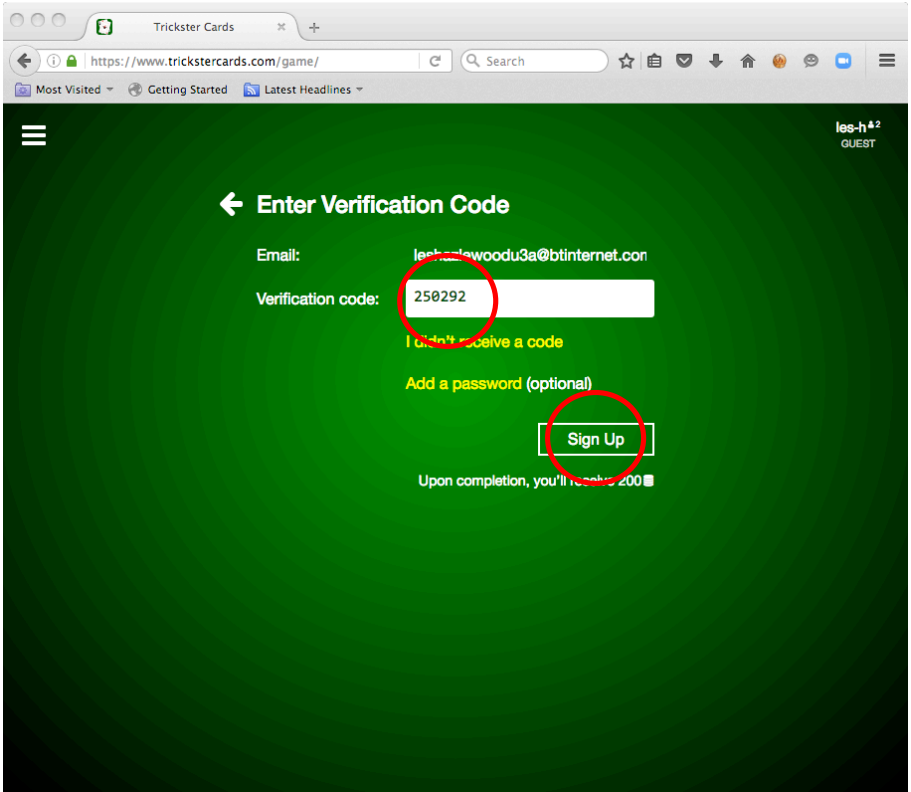

... and then click on the green "Sign Up" box.

You have now registered with Trickster Cards. So don't forget to ...

... send Les Hazlewood the "Player Name" and "Email" address than you have used (otherwise we will not be able to invite you to join a game with other players).

8. The next window will look like the following:

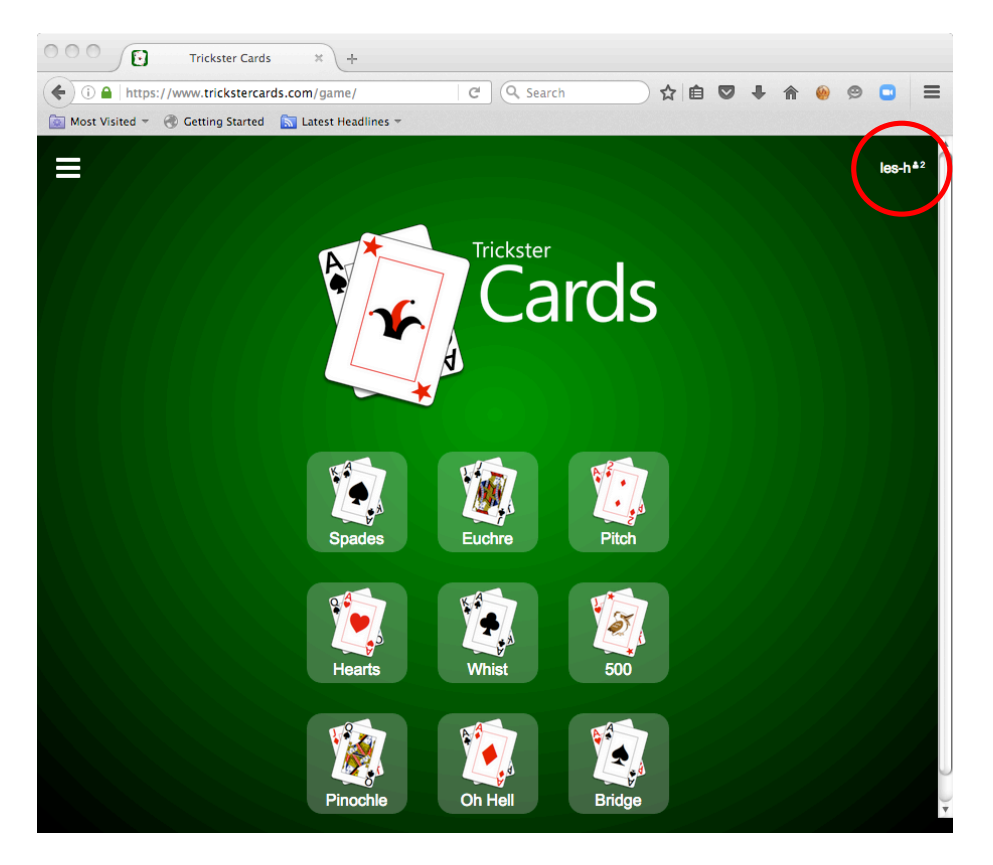

9. Click on your the white "Player Name" words you have chosen (it should be in the top right-hand-corner) to give:

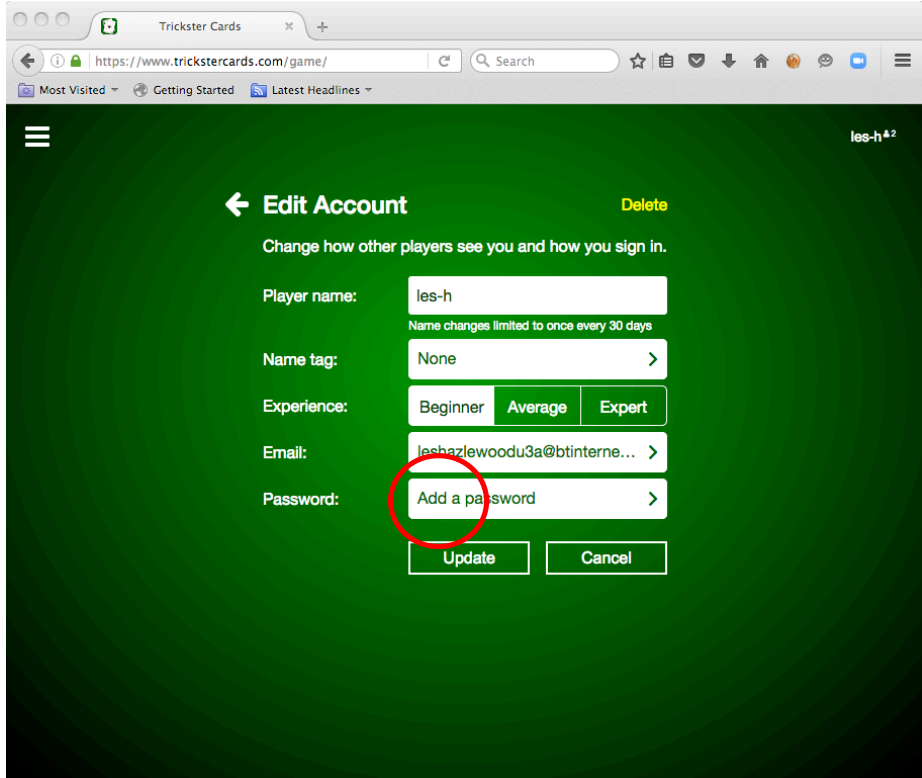

10. You can use this form to change your "Player Name", your "Experience", and your "Email" address, but most importantly, you will want to "Add a password" (as the "Verification Code" is only valid for 7 days, and if you want to continue to use Trickster Cards for longer than 7 days you will need a password for the next time you "Sign In").

11. Click on the white "Add a password" box to give:

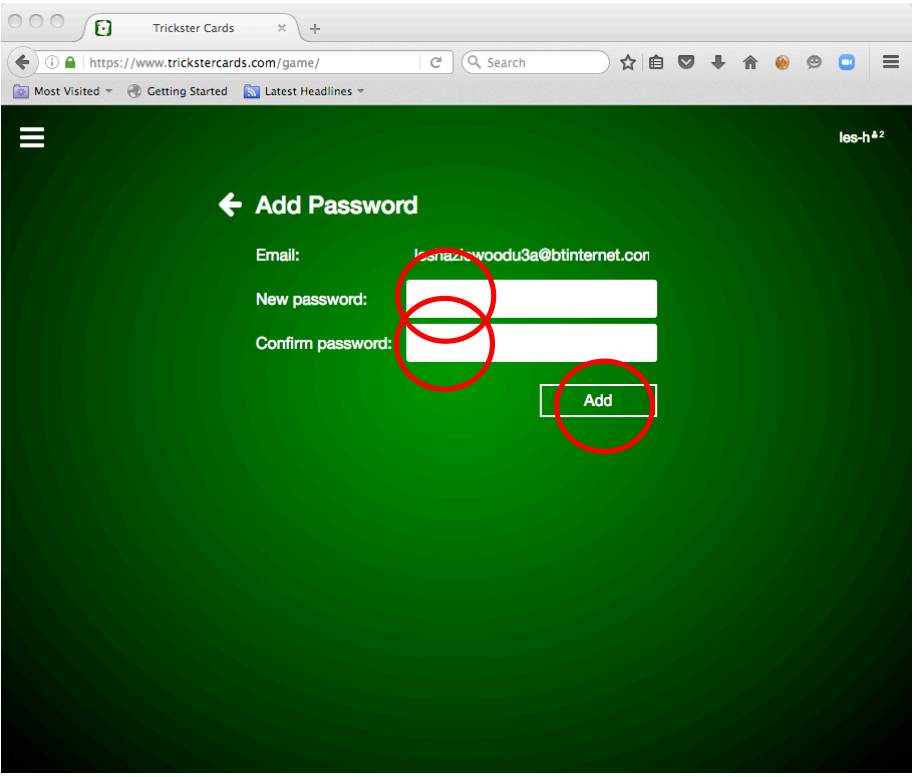

12. Fill in the form with a suitable password (don't forget to write it down), and click on the green "Add" box to give:

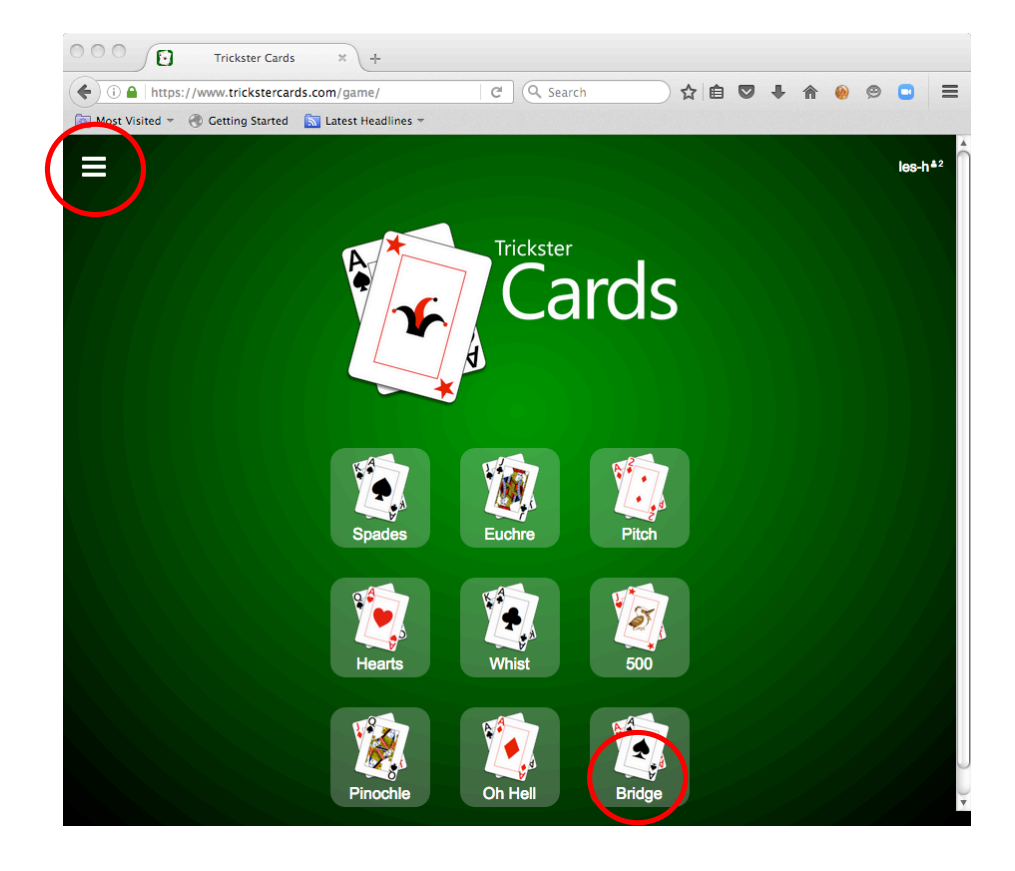

13. You can try out the system now (ie play with other people who happen right now to be "Signed Up", or play against with/against the computer) by clicking on the "Bridge (with cards)" box (at the bottom right-hand side).

14 Alternatively, you can "Sign Out" from the system now, and play on later occasion. To do this click on the box with the "3 horizontal bars" (in the top left-hand corner), to give:

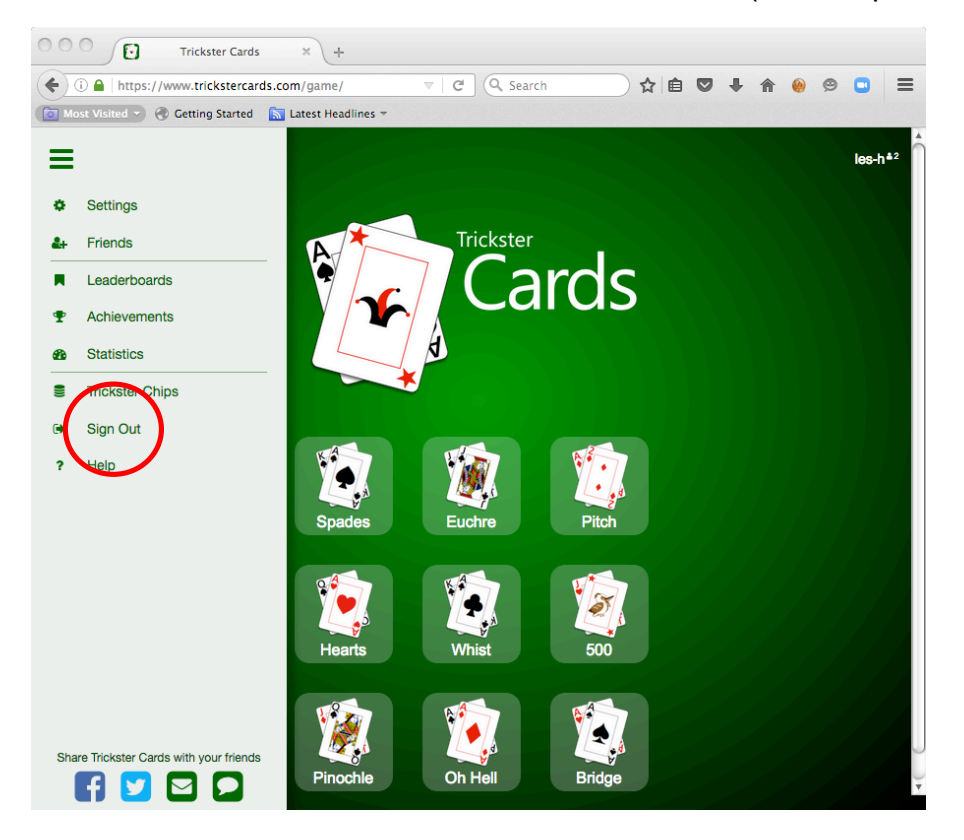

- ... then click on "Sign Out" and follow the instructions.
- 15. To play on Trickster Cards on another occasion you will need to follow steps 1, 2 above, but at screen 3, you will need to:
	- a) Enter your "Email" address, and then click on the "Next" box, and then
	- b) Enter your "Password", and then click on the "Sign In" box

which will take you to the screen shown in 8 and 12.